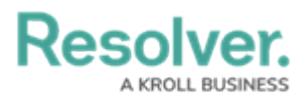

# **Adding Geolocation Data to a Data Set**

Last Modified on 09/20/2023 4:03 pm EDT

# **Overview**

Administrators can add Geolocation data to a Data Set to create a Map Chart using the Dashboard Builder.

### **User Account Requirements**

The user account you use to log into Resolver must have Administrator permission to use the Dashboard Data Set Builder.

## **Related Information/Setup**

Please refer to the Creating a New [Dashboard](https://help.resolver.com/help/creating-a-new-dashboard-data-set) Data Set article for more information on adding a Data Set to the system.

Please refer to the Adding a Map to a [Dashboard](https://help.resolver.com/help/adding-a-map-to-a-dashboard) article for more information on creating a Map Chart Dashboard.

### **Navigation**

1. From the **Home** screen, click on the **System** icon.

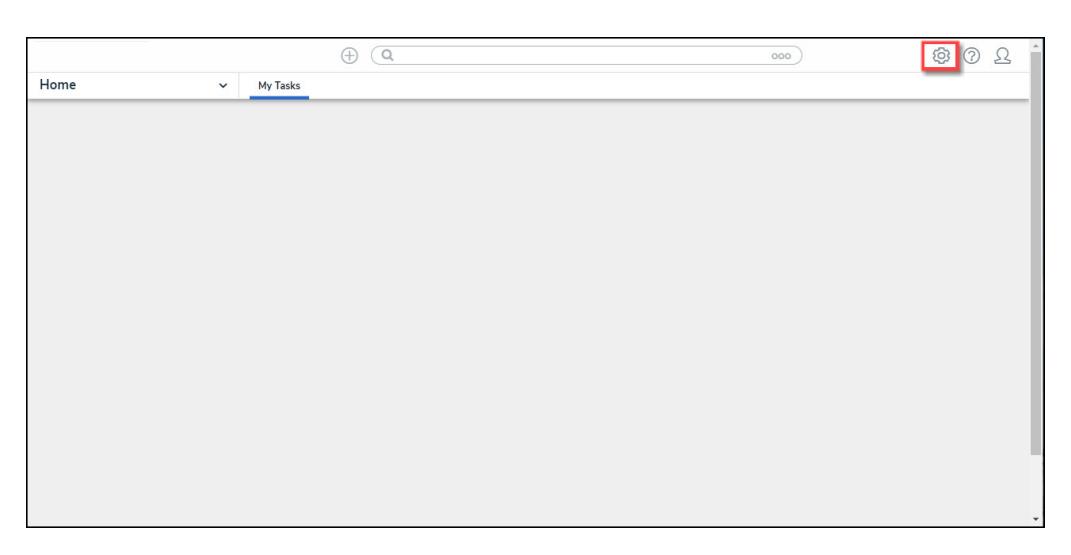

#### System Icon

2. From the **Admin Overview** screen, click on the **Dashboard Data Sets** tile under the **Advanced Reporting** section.

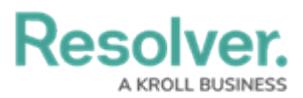

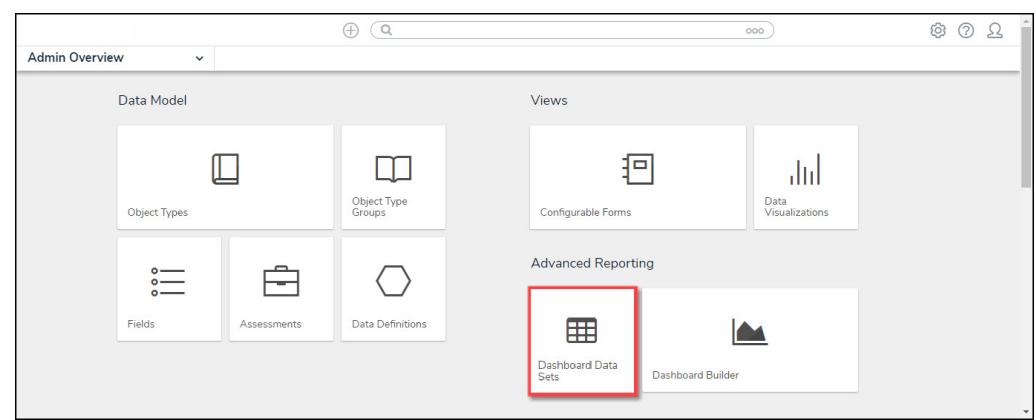

Dashboard Data Sets Tile

## **Adding Geolocation Data to a Data Set**

1. From the **Admin: Dashboard Data Sets** screen, click on a **Data Set**.

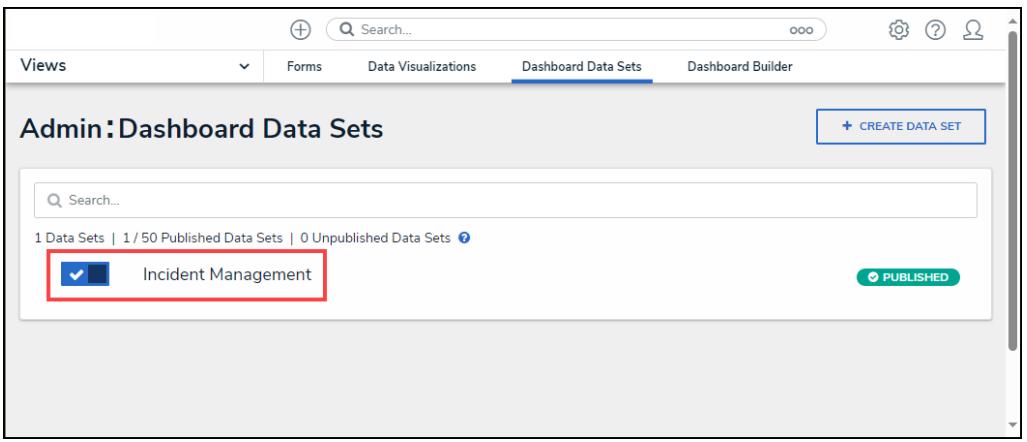

Data Set

2. From the **Admin: Edit Data Sets** screen, scroll to the tab section and click the **Properties** tab.

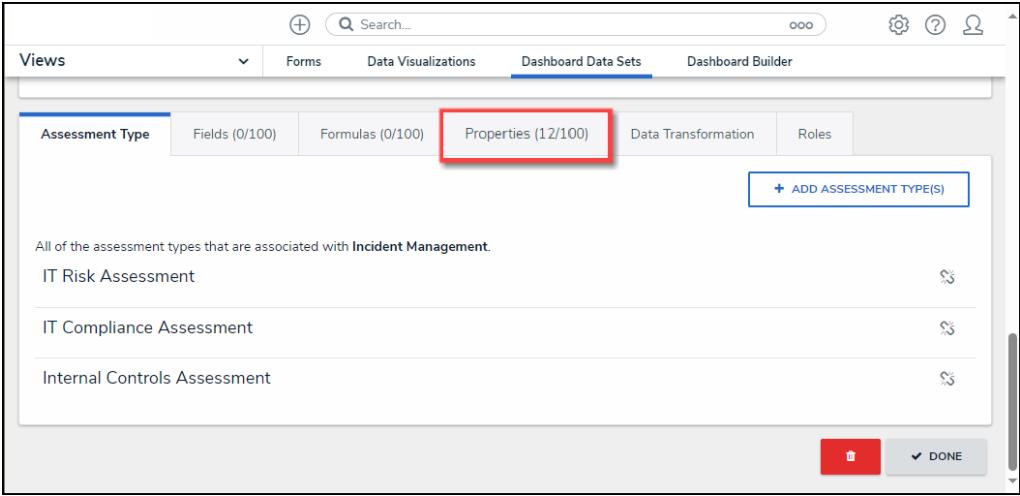

Properties Tab

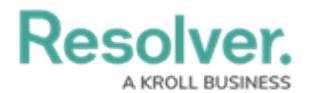

3. Click the **+ Add Property(ies)** button.

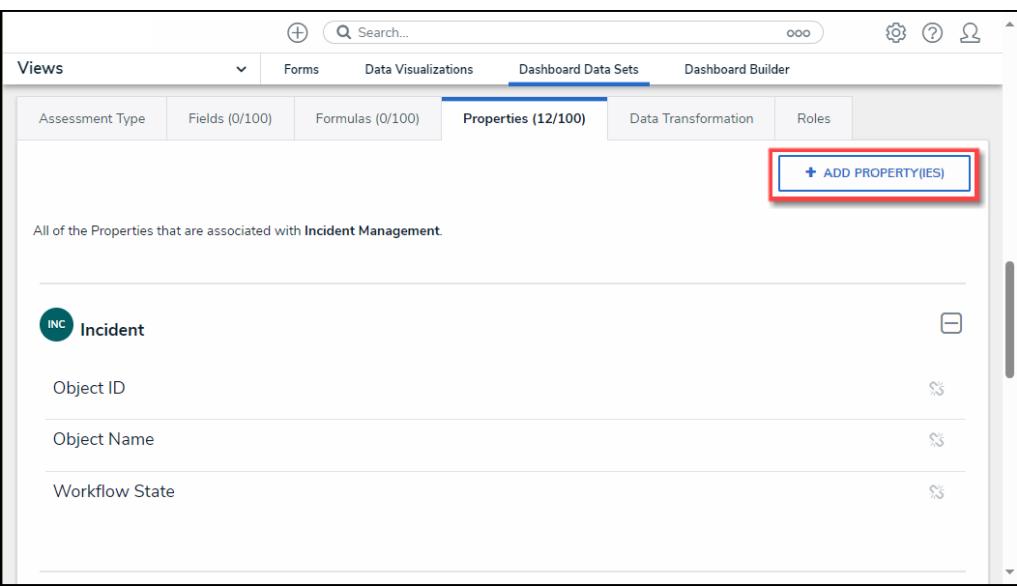

Add Property(ies) Button

4. From the **Add Properties** pop-up, enter Geolocation in the Search field to narrow down the Properties list.

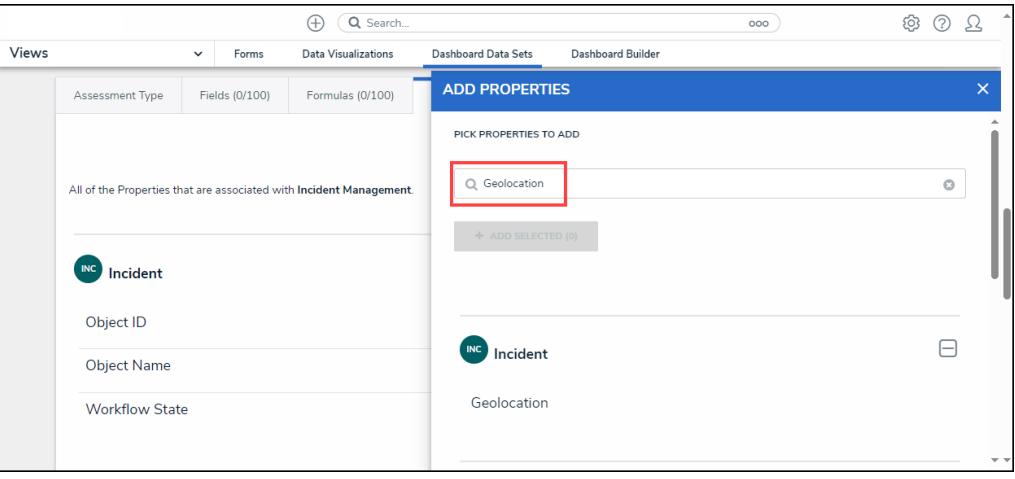

Search Field

5. Click on the **Geolocation** link under the desired Object Type.

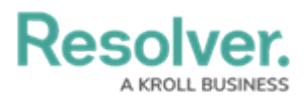

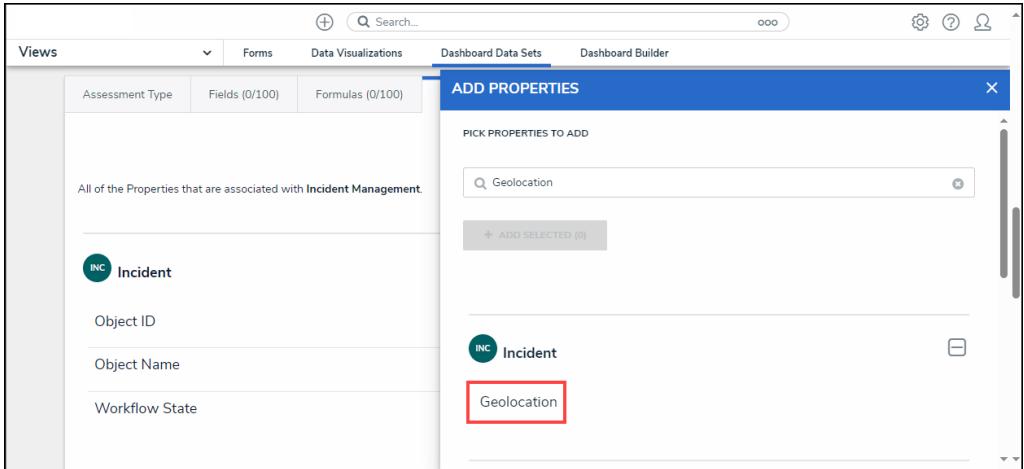

Geolocation Link

6. Click the **+ Add Selected** button to add the selected Geolocation Properties to the Data Set.

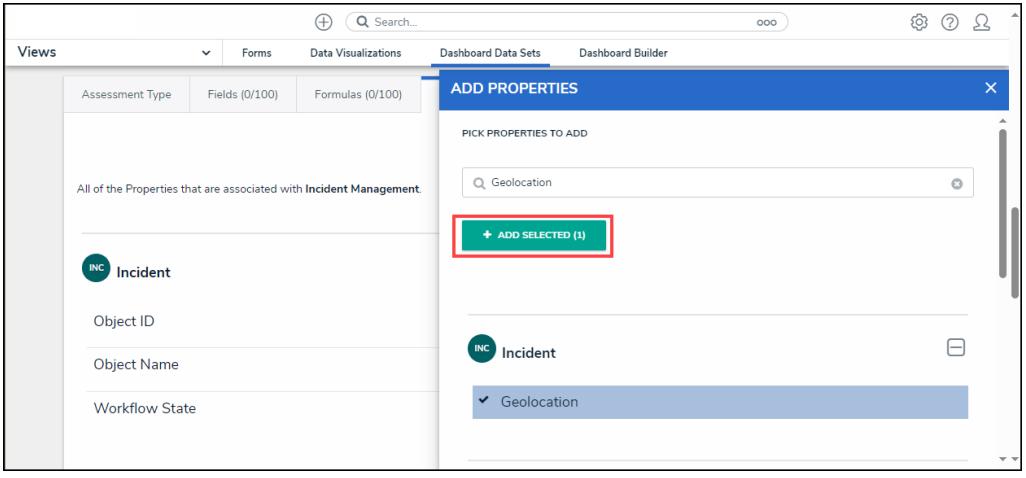

+ Add Selected Button